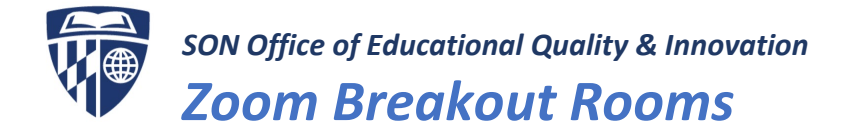

# What are break out rooms?

Breakout Rooms allow you to split your Zoom meeting in up to 50 separate sessions. The meeting host can choose to split the participants of the meeting into these separate sessions automatically or manually, and can switch between sessions at any time.

- Up to 50 breakout rooms can be created
- Max 200 total participants across all breakout rooms
- Breakout room participants have full audio, video and screen share capabilities

If the meeting is being cloud recorded, it will only record the main room, regardless of what room the meeting host is in.

# How do I get started using break out rooms?

To manage breakout rooms as the host, you'll need to:

- Sign in to your SON Zoom account at <https://jhuson.zoom.us/>
- Ensure you have the latest Zoom Client for Meetings downloaded on your computer. [See Zoom](https://jhuson.zoom.us/download)  [Client for Meetings > Click Download.](https://jhuson.zoom.us/download)
- Enable Breakout Rooms on Your Account to do so:
	- 1. Ensure you're logged into your SON Zoom account on a web browser at <https://jhuson.zoom.us/>.
	- 2. On the left menu, select Settings.
	- 3. Navigate to the Breakout Room option on the Meeting tab and verify that the setting is enabled.
	- 4. If the setting is disabled, click the toggle to enable it.

#### **Breakout room**

Allow host to split meeting participants into separate, smaller rooms

NOTE: Users are unable to pre-assign participants to breakout rooms here at SON.

## Creating Breakout Rooms

- 1. Start your scheduled meeting.
- 2. Click **Breakout Rooms** on the Zoom toolbar.

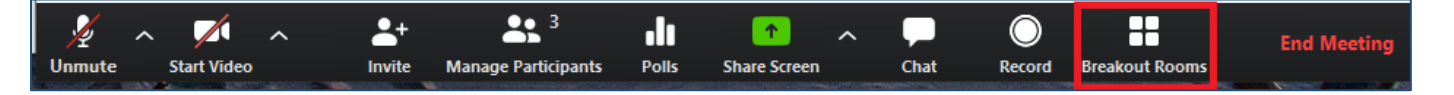

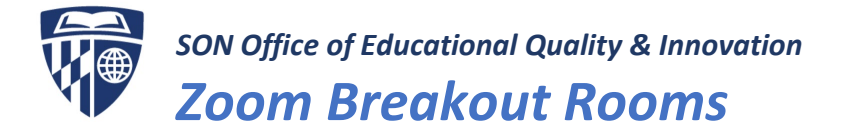

- 3. Select the number of rooms you would like to create, and how you would like to assign your participants to those rooms:
	- Automatically: Let Zoom split your participants up evenly into each of the rooms.
	- Manually: Choose which participants you would like in each room.
- 4. Click Create Rooms.

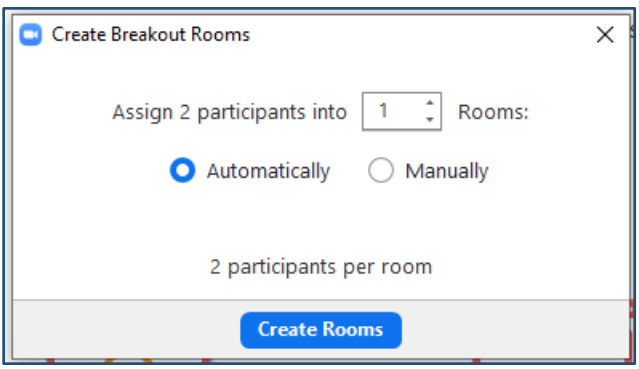

5. Your rooms will be created, but will not start automatically. You can manage the rooms prior to starting them by following the instructions below.

## Options for Breakout Rooms

1. After creating the breakout rooms, click Options to view additional Breakout Rooms options.

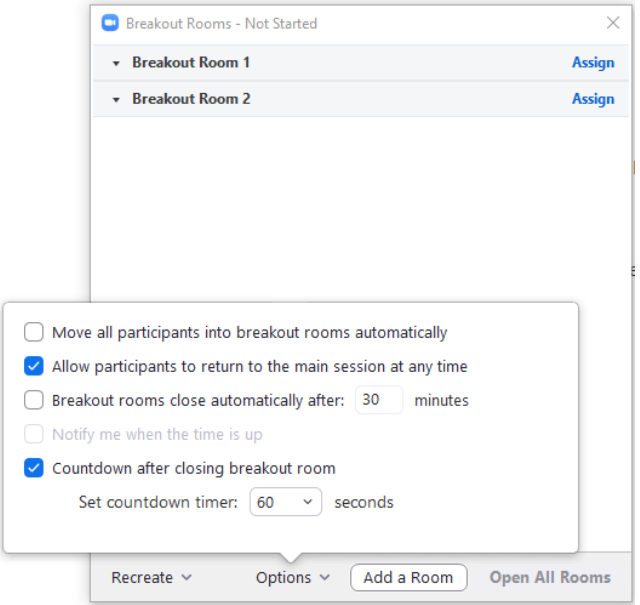

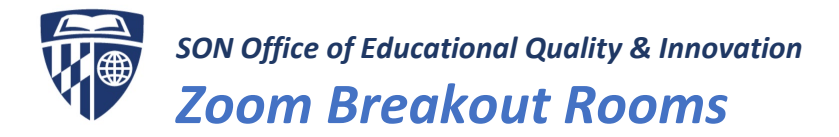

- 2. Check any options that you would like to use for your breakout rooms.
	- a. Move all participants into breakout rooms automatically: Checking this option will move all participants into the breakout rooms automatically. If this option is unchecked, the participants will need to click Join to be added to the breakout room.
	- b. Allow participants to return to the main session at any time: If this option is checked, the participants can move back to the main session from their meeting controls. If this is disabled, they need to wait for the host to end the breakout rooms.
	- c. Breakout rooms close automatically after X minutes: If this option is checked, the breakout rooms will automatically end after the configured time.
		- i. Notify me when the time is up: If this option is checked, the host will be notified when the breakout room time is up.
	- d. Countdown after closing breakout rooms: If this option is checked, the participants will be given a countdown of how much time they have left before being returned to the main room.
- 3. Follow the steps below to assign participants to rooms or, if you allowed Zoom to automatically assign your participants to breakout rooms, click Open All Rooms to start the breakout rooms.

## Assigning Participants to Rooms

To assign participants to your rooms, select **Assign** next to the room you wish to assign participants to and select participants you want to assign to that room. Repeat this for each room.

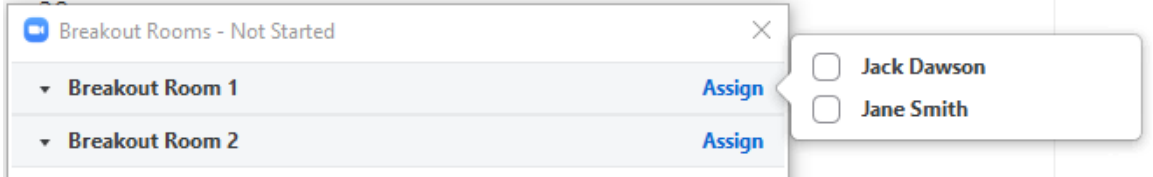

Once a participant has been assigned (manually or automatically), the number of participants will show in place of the **Assign** button.

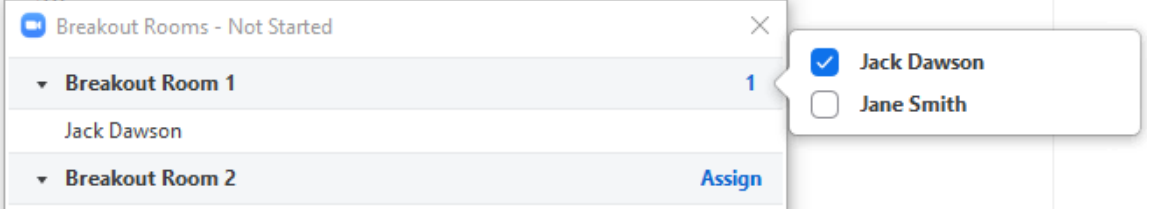

## Preparing Breakout Rooms

- 1. After manually or automatically assigning participants to rooms, you can rearrange the participants. Participants who are not assigned to breakout sessions will remain in the main meeting when the rooms are started.
	- **Move to** (participant): Select a room to move the participant to.

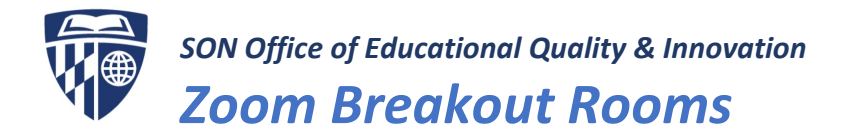

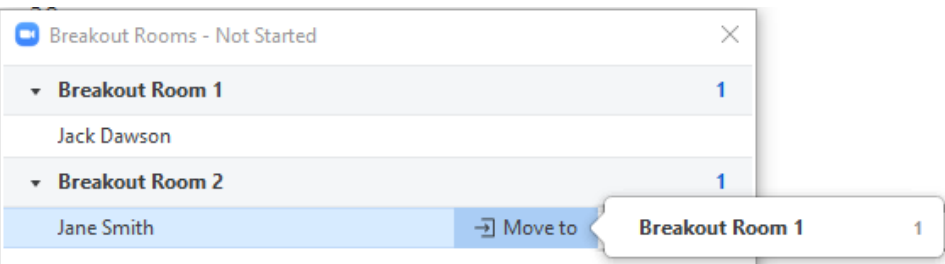

Exchange (participant): Select a participant in another room to swap the selected participant with.

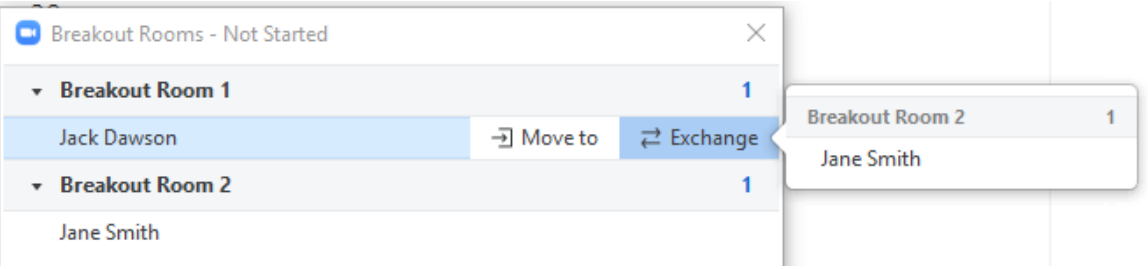

- Delete Room: Delete the selected room.
- Recreate: Deletes existing breakout rooms and creates new ones.
- Add a Room: Add another breakout room.

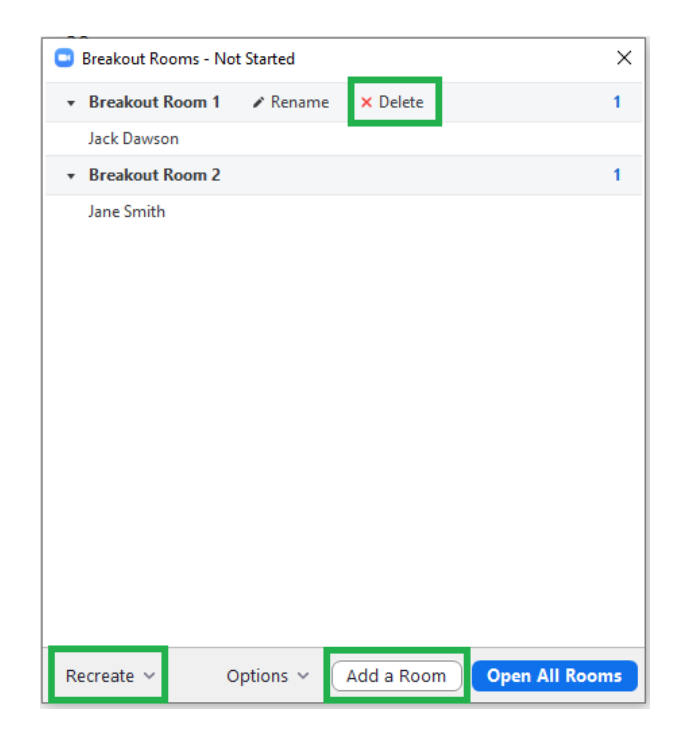

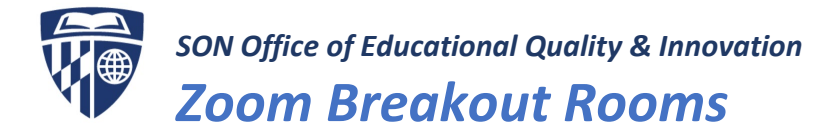

2. Open All Rooms: Start the rooms. All participants will be moved to their respective rooms after confirming the prompt to join the breakout room. The host will be left in the main meeting until manually joining one of the rooms. The participants (and the host when manually joining a room) will see the following message shown when joining the breakout room.

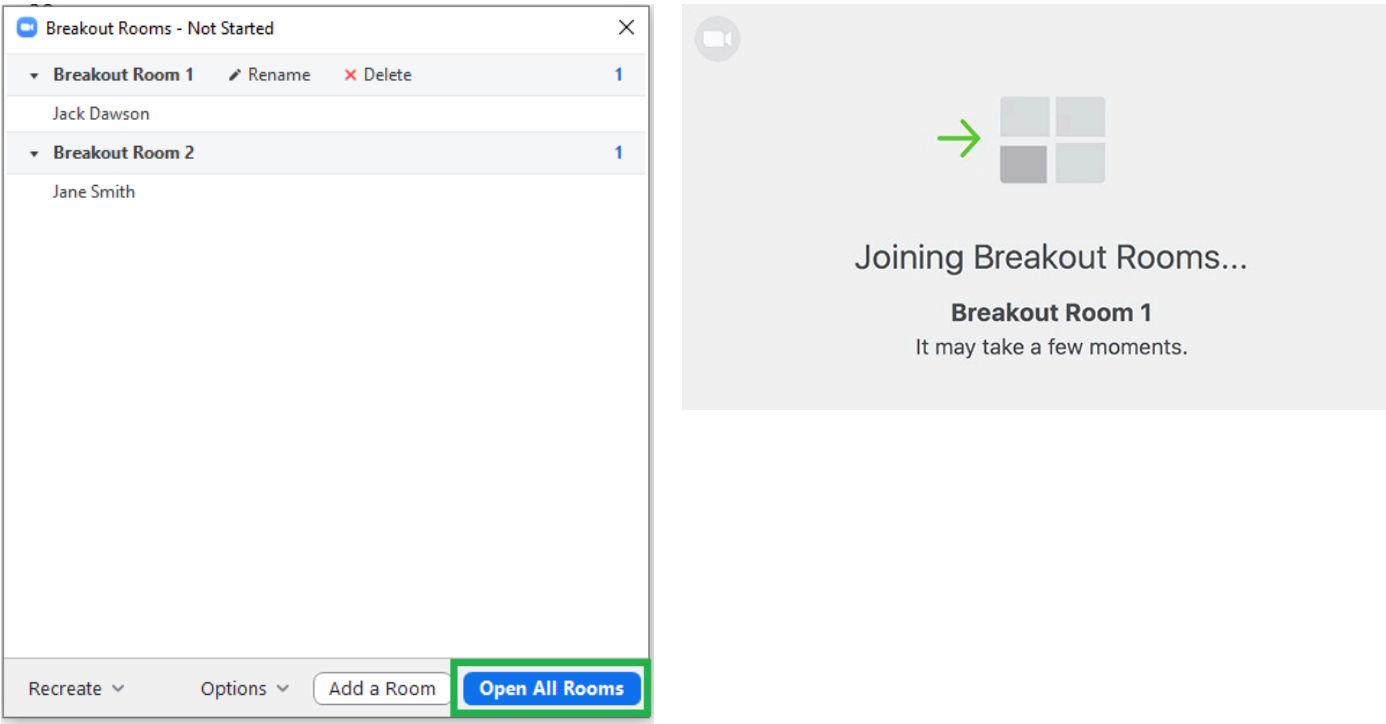

# Managing Breakout Rooms in Progress

Once the Breakout Rooms have been started, the participants will be asked to join the Breakout Session. The breakout rooms window will also say "In Progress" at the top. The host will stay in the main meeting until joining a session manually. If a participant has not joined the session yet, it will be noted by (not joined) next to their name.

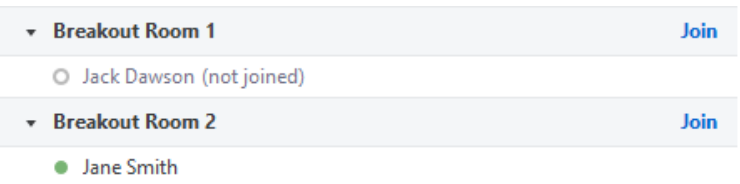

- **Join**: Join the breakout room.
- Leave: Leave the room and return to the main meeting (only shows when in a breakout room).

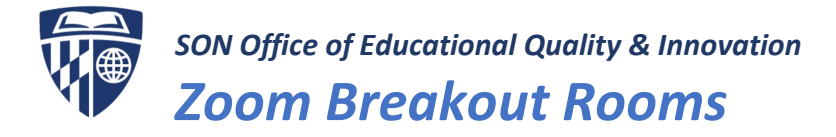

• Close All Rooms: Stops all rooms after a 60 second countdown (unless otherwise specified in the settings), shown to the host and participants, and returns all participants back to the main meeting.

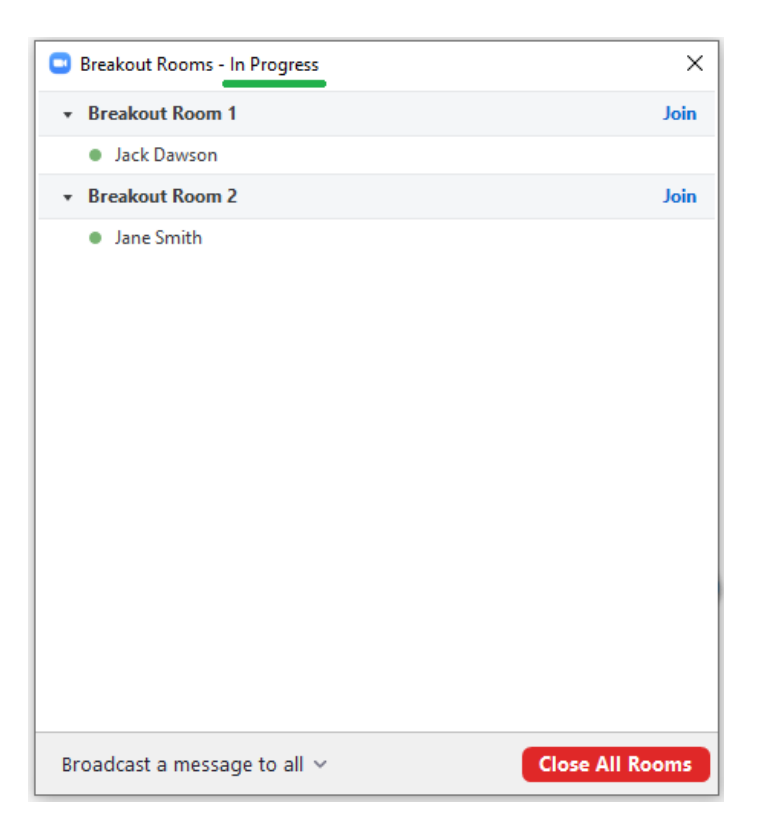

#### Ask for Help

Participants in breakout rooms can request that the meeting host join their meeting by clicking Ask for Help.

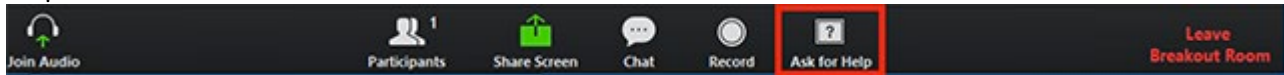

The host will be prompted to join the room where the request originated from. Click Join Breakout Room to join the room. If you select Later, the participant will see the following message: *"The host is currently helping others. Please try again later."*

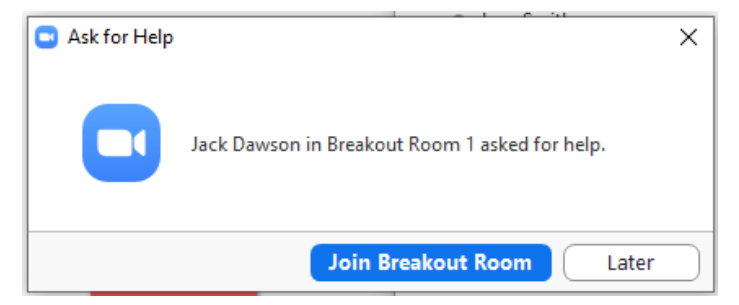

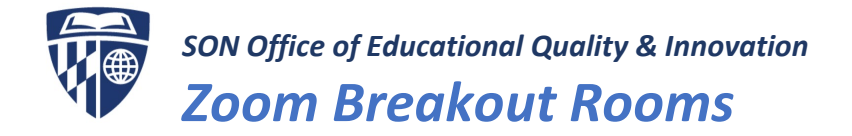

#### Broadcasting a Message to All Breakout Rooms

The host can broadcast a message to all breakout rooms to share information with all participants.

1. Click Breakout Rooms in the meeting controls.

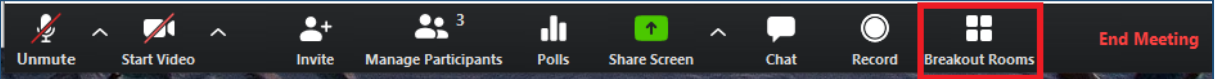

2. Click Broadcast a message to all, enter your message and click Broadcast. The message will then appear for all Participants in Breakout Rooms.

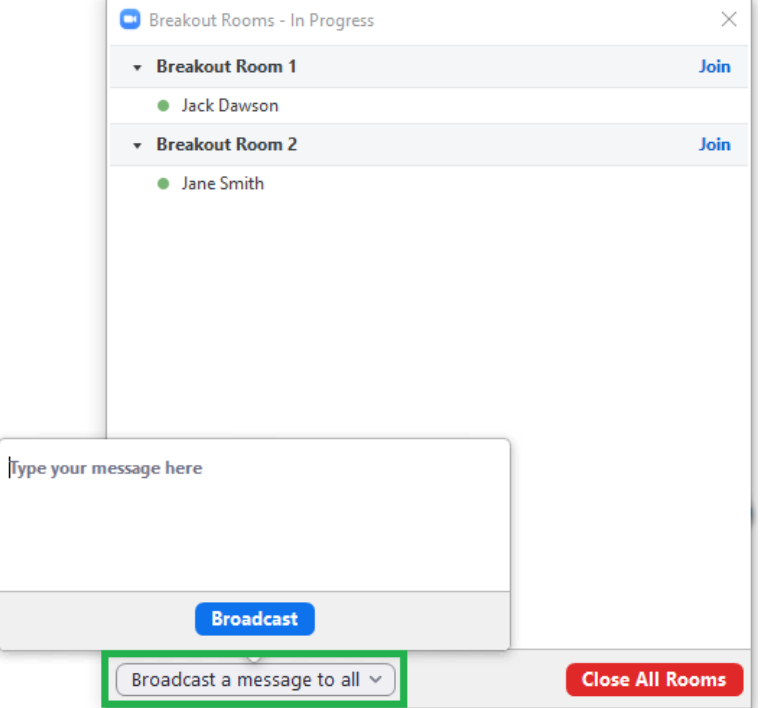